# VIP<sup>®</sup>-400 **pupillometer**

Hurtigstartveiledning

# Slå på

## **Lade VIP-400 pupillometer**

- **1.** Koble VIP-400-strømadapteren til VIP-400-ladestasjonen og plugg inn i et strømuttak. Indikatorlampen på sokkelen på ladestasjonen lyser hvitt for å vise at ladestasjonen er tilkoblet strøm.
- **2.** Sett VIP-400 i ladestasjonen. Indikatorlampen på ladestasjonen lyser **blått**, og på LCD-skjermen lyser batteriikonet ( $\leftarrow$ ), som viser at VIP-400 lades. Indikatorlampen lyser **grønt** når stasjonen er fulladet.
- **MERK:** Før førstegangsbruk, påse at VIP-400 er fulladet og dato/klokkeslett er riktig innstilt (se avsnittet Stille inn dato og klokkeslett).
- **3. VIP-400 pupillometer går i sovemodus i ladestasjonen for å lades effektivt:**
	- VIP-400 vil først slås PÅ (eller fortsette å lyse) når den settes i ladestasjonen.
	- Etter at VIP-400 har stått i ladestasjonen i 2 minutter, går den i sovemodus for å lades effektivt. Skjermen blir mørk. Hvis du trykker på en knapp eller du berører skjermen innen dette vinduet på 2 minutter, forlenges tidsperioden før VIP-400 går i sovemodus med ytterligere 2 minutter.
	- For å bruke VIP-400 etter at den har gått i sovemodus i ladestasjonen, tar du den bare ut av ladestasjonen, så våkner den automatisk.
- **4. Hvis VIP-400 pupillometer ikke står i ladestasjonen, vil den gjøre følgende for å forlenge batteriets levetid:**
	- Gå i sovemodus etter 4 minutter. For å slå PÅ, trykk på skjermen eller en hvilken som helst knapp.
	- Slå av etter ytterligere 6 minutter.

## **Slå på VIP-400 pupillometer**

**5.** Hvis VIP-400 er ute av ladestasjonen og er slått av, trykk på (ikke hold inne) **på/av**-knappen (b) på siden av enheten.

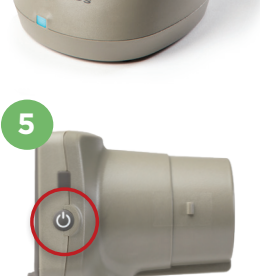

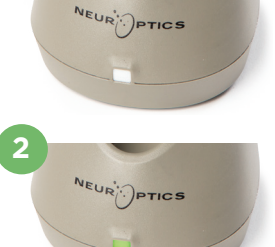

**1**

**3**

NEUR

## **Stille inn dato og klokkeslett**

- **6.** For å endre dato og klokkeslett fra Hjem-skjermen, velg ikonet **Innstillinger**  ිරිෑ og velg deretter **Date** eller **Time**. Følg kommandoene for å legge inn gjeldende dato og klokkeslett med 24-timersoppsett og velg  $\boxed{2}$
- **7.** Kunder i USA har muligheten til å aktivere **Automatic Daylight Savings Time (DST)** i **Time**-innstillingene. Automatisk sommertid er deaktivert som standard. Automatiske justeringer skjer basert på amerikanske DST-forskrifter og oppdateres ikke etter geografisk beliggenhet.

#### **Vedlikehold av dato og klokkeslett:**

- Regelmessig kvartalsvis vedlikehold er påkrevd for å sikre at dato og klokkeslett er riktige. Dato og klokkeslett som er oppgitt, vil påvirke tidsstemplet som er gitt for påfølgende pupillmålinger av pasienten. Hvis dato og klokkeslett endres, vil det ikke endre tidsstemplene på tidligere målinger.
- Juster straks klokkeslettet etter eventuell tidsendring hvis automatisk DST er deaktivert.

### **Gå tilbake til Hjem-skjermen**

**8.** Trykk på **OD**- eller **OS**-knappene (grønne sirkler) for å gå tilbake til Hjem-skjermen.

## Måle pupiller med VIP-400 pupillometer **Koble øyekoppen til pupillometeret**

- **9-10.** To komponenter er påkrevd for å initiere en pupillmåling:
	- VIP-400 pupillometer (eks. 9)
	- Øyekopp (eks. 10)

VIP-400 skal ikke brukes uten at øyekoppen er riktig plassert (eks. 10). Det er svært viktig at øyekoppen plasseres riktig. Tettsittende passform reduserer muligheten for at strølys skal komme inn i øye når skanningen pågår. Øyekoppen har en klaff på kanten som passer inn i innsnittet i linsebeskyttelsen på pupillometeret.

Plasser klaffen i kanten på øyekoppen i linsebeskyttelsen på pupillometeret og trykk på plass. Klaffene på begge sider av linsebeskyttelsen skal også klikke inn i hullene på hver side av øyekoppen.

#### **Oppgi ny pasient-ID**

**11.** Det finnes to alternativer for å knytte pasient-ID-en til pupillometeret: 1) skanne strekkoden på pasientens armbåndstrekkode med VIP-400s integrerte strekkodeskanner eller

2) legge inn pasient-ID manuelt ved å oppgi alfa- eller numeriske tegn.

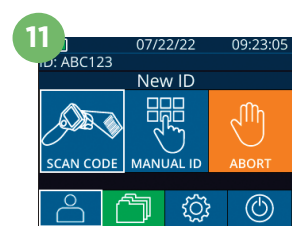

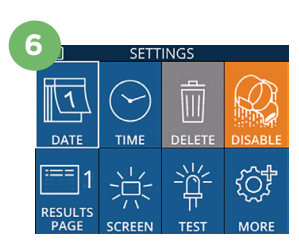

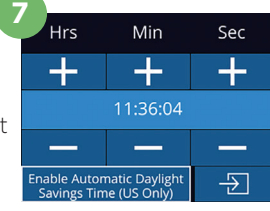

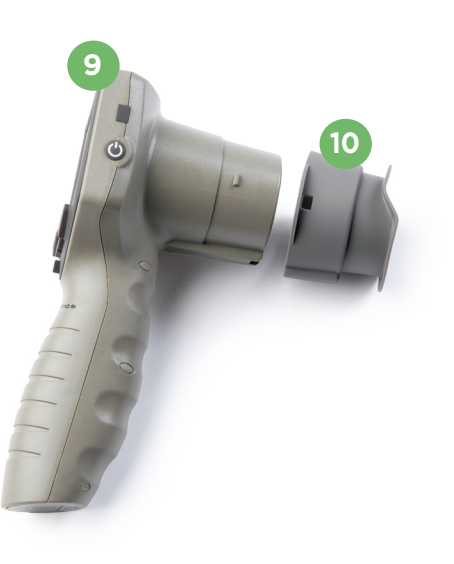

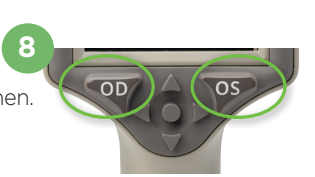

#### **Skann strekkode med den integrerte strekkodeskanneren**

- **12.** Fra hjem-skjermen velges  $\rightarrow$ , deretter **Scan Code**. VIP-400 vil avgi et hvitt lys fra toppen på enheten. Midtstill lyset over strekkoden til du hører en pipelyd.
- **13.** Pasient-ID-en vises nå på berøringsskjermen på VIP-400. Sjekk at pasientinformasjonen er riktig og velg **Accept**.

#### **Manuell oppføring av pasient-ID-en**

14. Fra hjem-skjermen velges **A**, deretter Manual ID. Bruk berøringsskjermen eller tastaturet til å oppgi pasient-ID-en med bokstaver eller tall og velg  $\Box$ . Sjekk at pasientinformasjonen på skjermen er riktig og velg **Accept**.

## Still inn måleprotokoll

- **15.** Fra hjem-skjermen, velg Innstillinger-ikonet @ og deretter ikonet øverst til høyre for å bytte mellom Protocol **Light Off** og Protocol **Variable.** Trykk deretter på **OD** eller **OS** for å gå tilbake til hjem-skjermen.
- **16.** Plasser VIP-400 i rett vinkel mot pasientens synsakse og minimer vipping av enheten.
- **17-18.** Trykk og hold inne enten **OD** eller **OS**-knappen til pupillen er midtstilt på berøringsskjermen og displayet viser en grønn sirkel rundt pupillen. En grønn ramme rundt skjermen viser at pupillen er riktig innrettet (eks. 17), mens en rød ramme viser at pupillen må midtstilles på nytt på skjermen før målingen initieres (eks. 18). Slipp knappen når den grønne rammen vises, og hold VIP-400 på plass i ca. tre sekunder til resultatskjermen vises.
- **19.** Fra skjermbildet Resultater velger du **Video**ikonet  $\bigcirc$  for å se avspillingen av målingen.

#### **Bla i oppføringer**

**20.** Fra hjem-skjermen velger du **Oppføringer-ikonet 1**. Bla i oppføringer etter pasient-ID ved hjelp av **OPP** ^ - eller **NED**-tastene. For å søke etter en spesifikk ID, velg &, skriv deretter pasient-ID og velg ...

#### **Last ned data**

**21-22.** På Hjem-skjermen velger du **Innstillinger**ikonet  $\circled{c}$ , deretter **Upload Data**. **Koble** USB-kabelen fra pupillometeret til datamaskinen (eks. 21). Minnekortet i pupillometeret vises som "Neuroptics" på datamaskinen. Åpne mappen og kopier filen. Trykk på "Done" på pupillometerskjermen (eks. 22) etter at filene er kopiert, da filen deretter vil bli slettet.

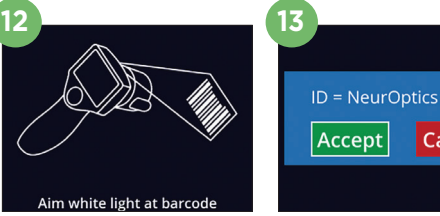

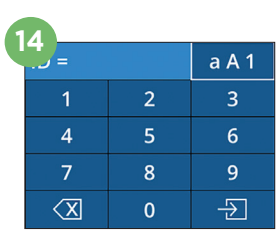

Cancel

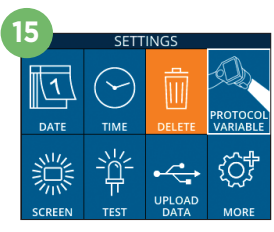

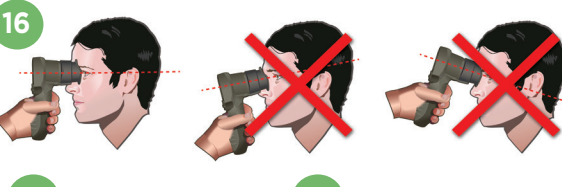

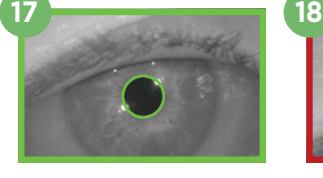

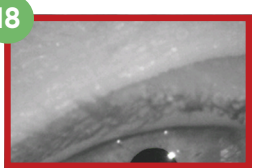

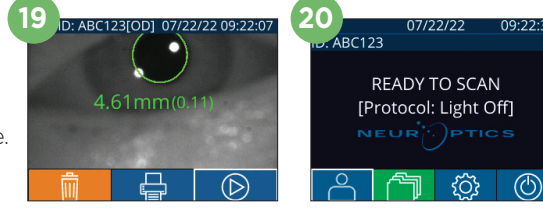

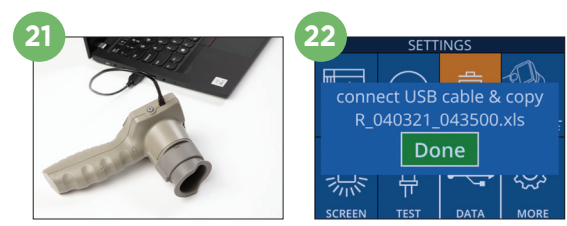

#### **Skriv ut data**

**23-24.** Koble skriveren til strøm (eks. 23). Slå på skriveren. En grønn lampe lyser. Fra en skjerm med måleresultater (enten siste måling som er tatt eller "Browse Records" for å finne en annen måling), velg Skriv utikonet  $\Box$  nederst på skjermen (f.eks. 24).

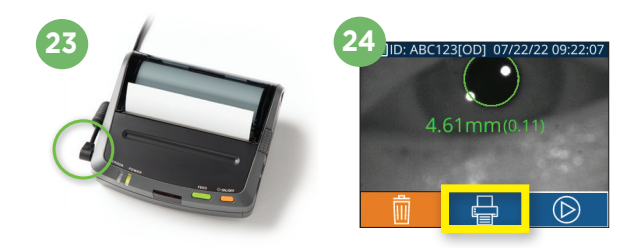

## Slå av

For å slå AV VIP-400 pupillometer, kan du enten:

- Navigere til Hjem-skjermen og velge **Strøm**-ikonet (<sup>6</sup>), deretter bekrefte med Yes for å slå AV.
- Trykk og holde inne **på/av**-knappen (b) på siden av VIP-400.

Av og til kan VIP-400 kreve omstart av systemet. For å starte på nytt, trykk og hold inne **på/av**-knappen på siden av VIP-400 til den slås AV.

## Rengjøring og vedlikehold

Isopropylalkohol (IPA)-baserte rengjøringsløsninger, i formelkonsentrasjoner med opptil 70 % IPA, anbefales til bruk ved rengjøring av VIP-400 pupillometer og VIP-400 ladestasjon. Se instruksjonene for rengjøring og vedlikehold som er inkludert i **bruksanvisningen**, som finnes på **https://neuroptics.com/ resource-center-applied-research/**

## Informasjon om bestilling

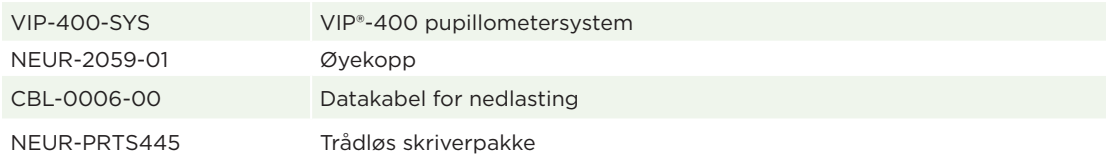

For mer informasjon om produktet vårt, se **Instructions For Use** som du finner på **https://neuroptics.com/ resource-center-applied-research/**

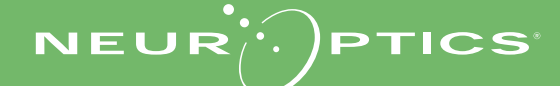